# GETTING YOUR IPAD SCHOOL READY

### PEREGIAN SPRINGS STATE SCHOOL

MLEARNING BYO IPAD PROGRAM

## Some Tips and Tricks for Preparing the Device

- Ensure that you have purchased a sturdy case that provides protection to the back and front of the iPad. Parents should also consider a case that has a built-in stand, to help with better posture and iPad ergonomics. Some Year 4 students may prefer to have a case with a keyboard attachment.
- 2. If your device is brand new please follow the instructions on the screen to access your iPad.
- 3. Create an Apple ID and password. We recommend setting up Family Sharing to create an Apple ID for your child Apple Family Sharing. Family Sharing makes it easy for up to six people in one family to share each other's iTunes, iBooks and App Store purchases without sharing accounts. Parents are automatically prompted to approve or decline any purchases children make (free or paid) straight from the parent device.

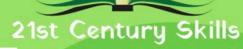

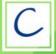

# COMMUNICATION

Sharing thoughts, questions, ideas and solutions.

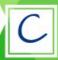

#### COLLABORATION

Working together to reach a goal. Putting talent, expertise, and smarts to work.

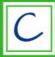

### **CRITICAL THINKING**

Looking at problems in a new way and linking learning across subjects and disciplines.

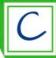

### **CREATIVITY**

Trying new approaches to get things done equals innovation and invention.

- 4. Please do not add a passcode or fingerprint on your child's iPad. There may be times were a staff member needs to assist your child with technical difficulties. A staff member is unable to do this if there is a passcode.
- 5. It is helpful to rename your child's iPad to their first name so it is easily identified when teachers are assigning work.
  - ★ Tap the 'Setting' icon.
  - ★ Tap on 'general'.
  - ★ Tap on 'About'.
  - ★ Tap the first line which shows the name of the iPad
  - \* Rename the iPad, then tap 'done'
- 6. It is helpful to add a photo of your child to the 'Lock Screen' of your child's iPad so it is easily identified if left unattended.
  - ★ Take a photo of your child using the Camera App.
  - \* Tap the 'Settings' icon.
  - \* Tap 'Wallpaper' and then tap 'Choose a new wallpaper.'
  - ★ Select 'Camera Roll' and select the photo of your child.
  - \* Select 'Select Set Lock Screen.'
- 7. Install the required Apps from the appropriate year level list. (This can be found on the PSSS Website.)
- 8. If students are installing additional Apps, not needed for school, the content needs to be age appropriate and placed in a folder labelled 'Home Apps' as these apps will only be permitted for use at home.
- 9. When your child's iPad is ready for school we will need to add the school WiFi profile, which will be facilitated by your child's teacher.